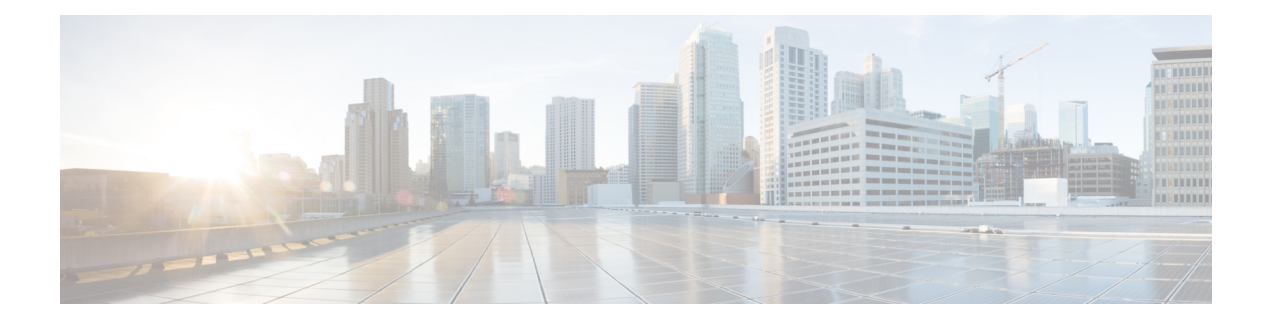

## **Network**

The initial Secure Malware Analytics Appliance network configuration is completed during the appliance setup using the Admin UI, as documented in the *Cisco Threat Grid [Appliance](https://www.cisco.com/c/en/us/support/security/amp-threat-grid-appliances/products-installation-and-configuration-guides-list.html) Getting Started Guide*. This chapter provides additional information about using the Admin TUI to make changes to your initial network configuration:

- Modifying Network [Configuration,](#page-0-0) on page 1
- [Reconnecting](#page-1-0) to Admin TUI, on page 2
- [Configuring](#page-1-1) Network in Recovery Mode, on page 2

## <span id="page-0-0"></span>**Modifying Network Configuration**

The initial network configuration is completed using the Admin TUI. If you want to make changes to your initial network configuration, perform the following steps.

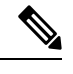

**Note** If you are using DHCP to obtain IPs, see the [Network](secure-malware-analytics-guide_chapter11.pdf#nameddest=unique_32) section.

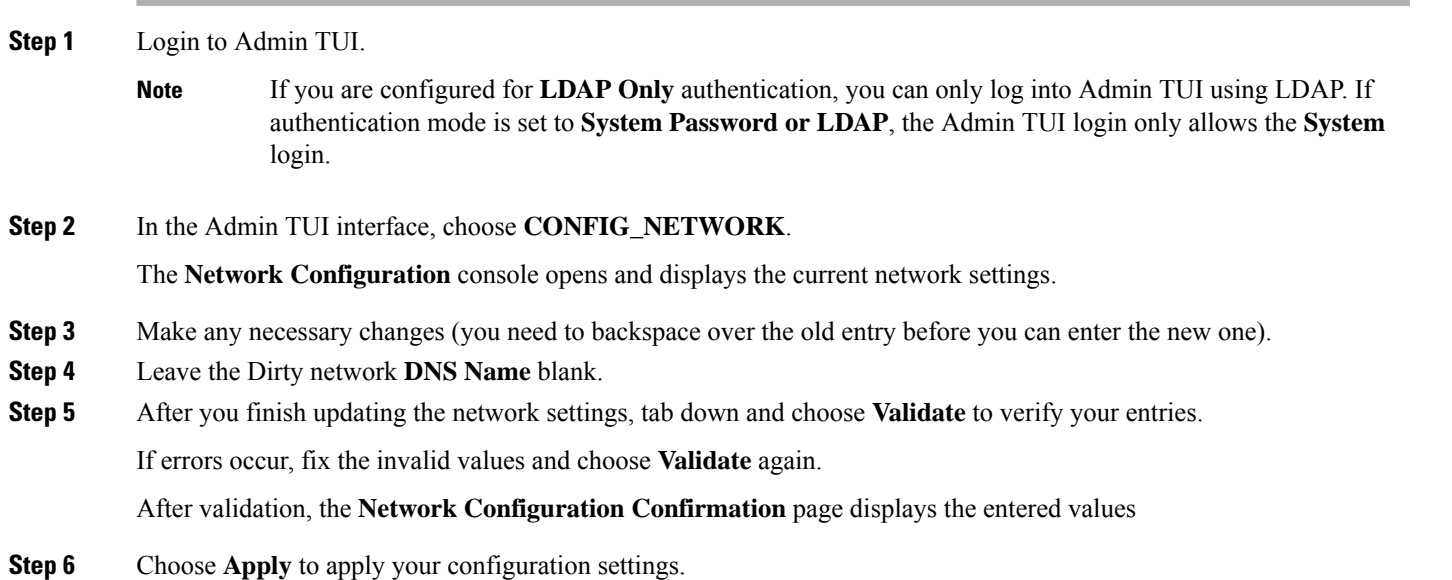

Detailed information about the configuration changes that have been made are displayed.

**Step 7** Choose **OK**.

The **Network Configuration** console refreshes again and displays the IP addresses. Network configuration is now complete.

## <span id="page-1-0"></span>**Reconnecting to Admin TUI**

Admin TUI remains open on the console and can be accessed either by attaching a monitor to the appliance or, if CIMC is configured, via remote KVM.

To reconnect to the Admin TUI, SSH into the Admin IP address as the user **threatgrid**. The required password is either the initial randomly generated password, which is visible initially in the Admin TUI, or the new Admin password you created during the first step of the Admin UI configuration (see the *Cisco [Threat](https://www.cisco.com/c/en/us/td/docs/security/threat_grid/setup-config-guide/v2-6/b_threat-grid-setup-config-guide.html) Grid [Appliance](https://www.cisco.com/c/en/us/td/docs/security/threat_grid/setup-config-guide/v2-6/b_threat-grid-setup-config-guide.html) Getting Started Guide*.

## <span id="page-1-1"></span>**Configuring Network in Recovery Mode**

Network configuration in recovery mode mirrors the full system  $(v2.7 \text{ and later})$ :

- All interfaces are brought up.
- Firewall rules and policy routing restricts which processes can communicate on which interfaces.

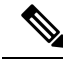

**Note** Support mode traffic on port 19791 is allow-listed across all three interfaces.

Perform the following steps to set up networking in recovery mode.

- **Step 1** Reboot the Secure Malware Analytics Appliance (**Operations > Power > Reboot**) and then choose **Recovery Mode** in the boot menu.
- **Step 2** Once the system is up, press **Enter** several times to get a clean command prompt.
- **Step 3** Enter **netctl clean** and provide the following information:
	- **Configuration type (dhcp|static)[Current: DHCP]**: static
	- **IP Address (ipaddr)** <Clean IP Address>
	- **Netmask (ipaddr)** -<Netmask>
	- **Gateway Address** <Clean network gateway>
	- **DNS name of this interface's address** Enter DNS name of this interface's address
	- **Primary DNS server for LAN addresses** Enter primary DNS server address
	- **Secondary DNS server for LAN addresses** Enter secondary DNS server address
- **Save this profile? (Yes|No)** Enter **Yes**
- **Step 4** Enter **netconfig-apply** to apply the configuration.

The appliance will attempt to open an outbound support connection on the Clean interface on port 19791/tcp.

I